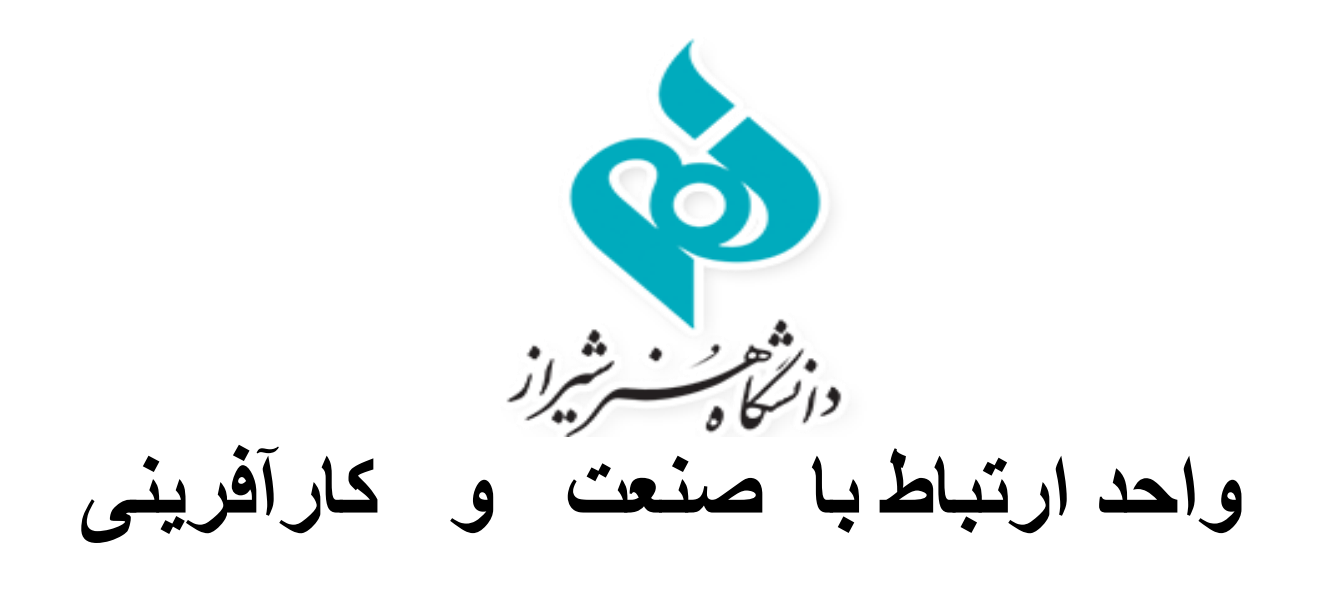

**راهنمای ماژول کارآموزی سامانه ساجد**

<http://sajed.shirazartu.ac.ir/>

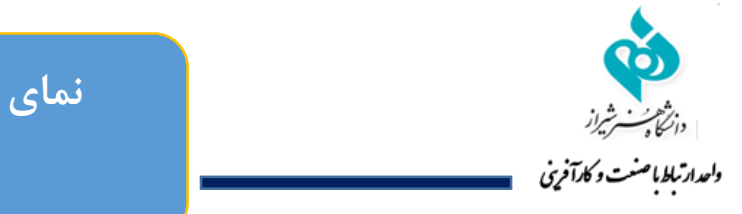

## **نمای کلی فرآیند کارآموزی**

**در سامانه ساجد**

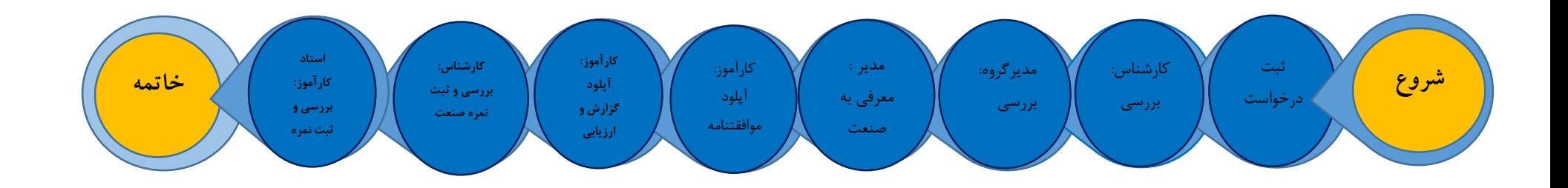

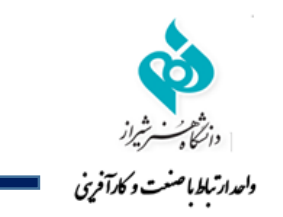

## **مراحل ثبت نام کارآموزی در سامانه ساجد**

دانشجو ابتدا وارد سامانه <u>http://sajed.shirazartu.ac.ir</u> شود سپس روی گزینه ورود در قسمت بالا و چپ صفحه کلیک نماید.

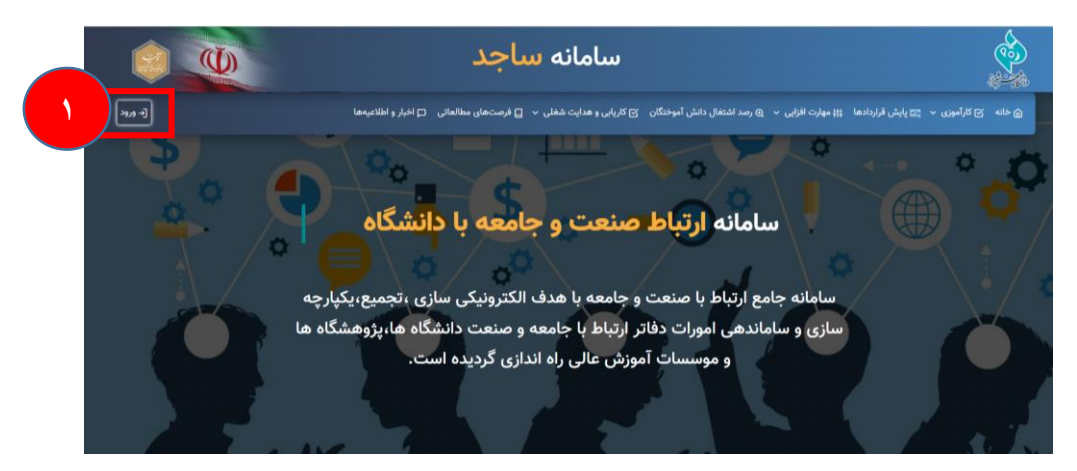

در این صفحه اگر از قبل ثبت نام نموده نام کاربری و رمز عبور خود را وارد نماید در غیر این صورت ابتدا گزینه ثبت نام را زده و مراحل ثبت نام را انجام دهد. بعد از ثبت نام اولیه، شماره موبایل دانشجو نام کاربری و کد ملی دانشجو رمز عبور خواهد بود.

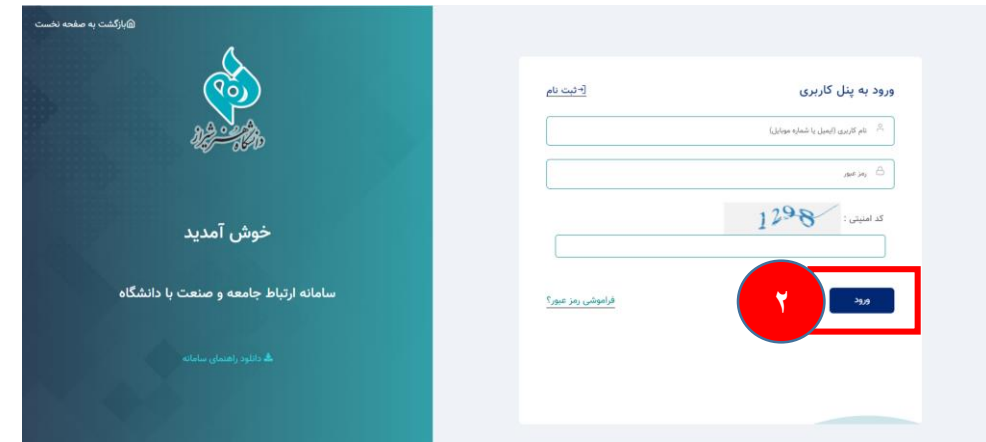

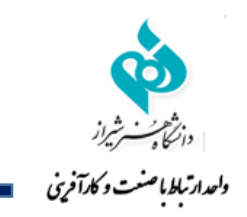

## **دانشجو : ثبت درخواست جدید کارآموزی**

دانشجو بعد از ورود به صفحه شخصی روی گزینه کارآموزی کلیک نماید و سپس گزینه درخواست جدید را بزنید و اطالعات خواسته شده را پر نماید. بعد از ثبت اولیه انجام شده، سپس به کارشناس یا مدیر ارتباط با صنعت و کارآفرینی دانشگاه خود اطالع دهد تا درخواست دانشجو را تایید نمایند. توجه: نوع کارآموزی سطح 2 انتخاب شود.

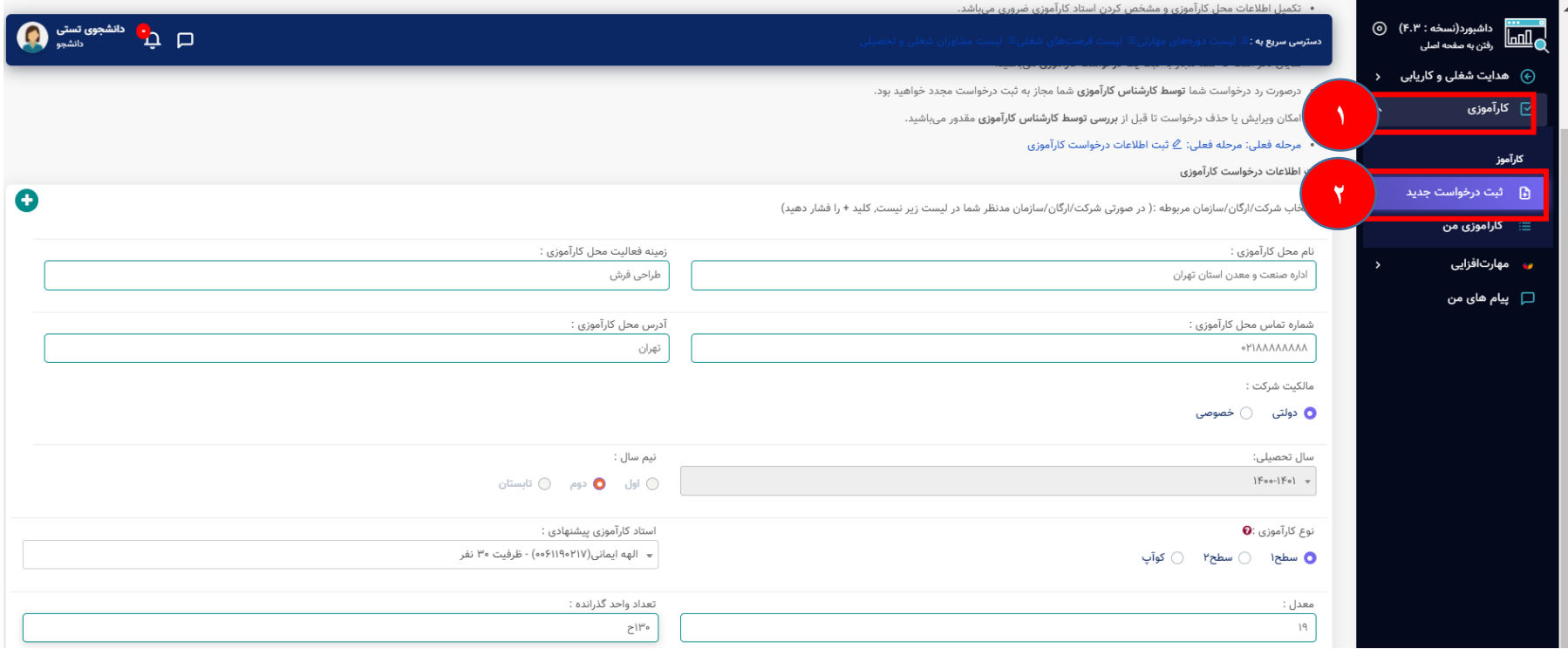

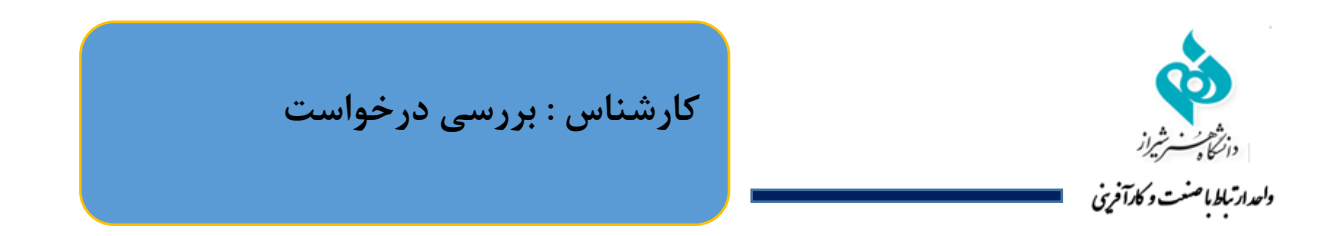

بعد از ثبت درخواست، دانشجو به کارشناس (یا مدیر ارتباط با صنعت) اطلاع دهد تا درخواست دانشجو را تایید نمایند.

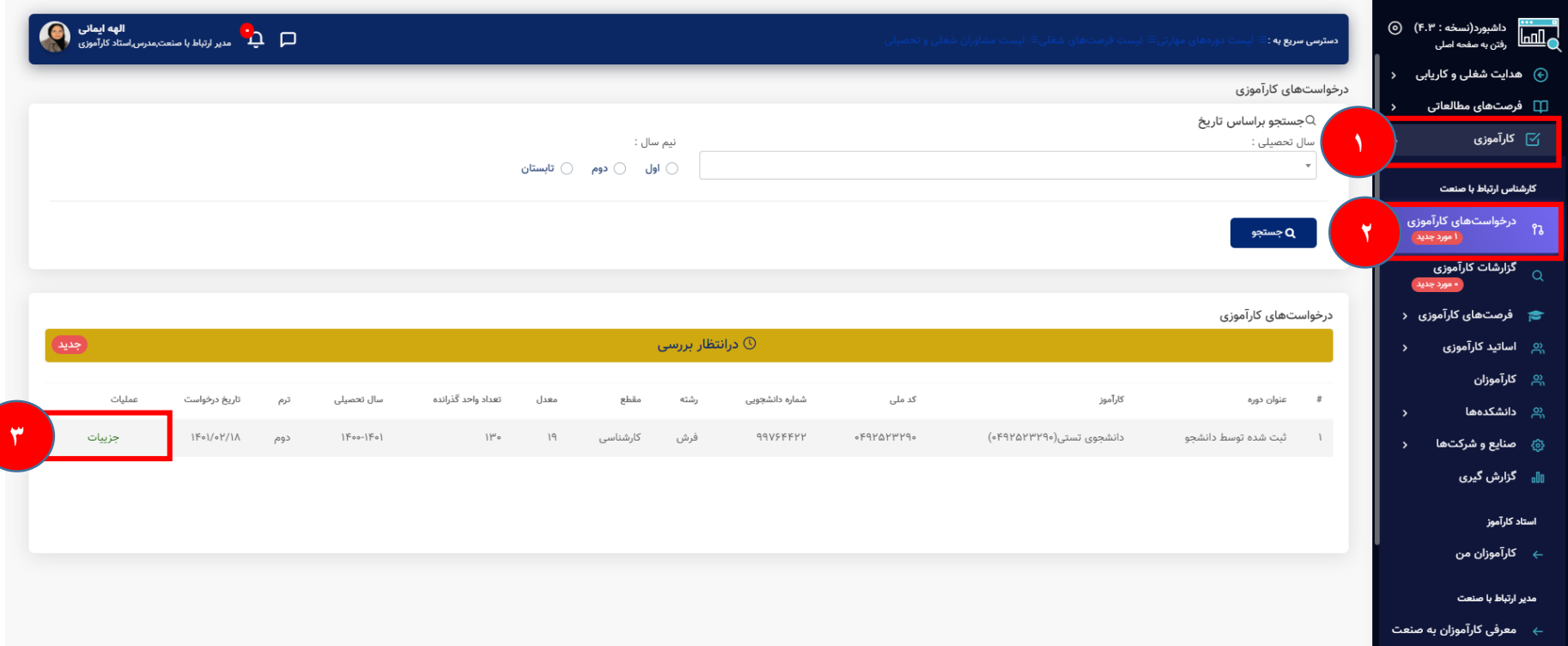

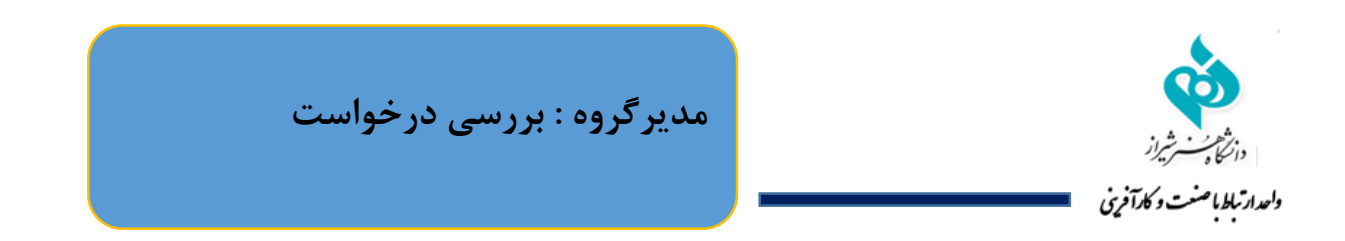

بعد از تایید کارشناس، دانشجو به مدیرگروه خود اطالع دهد تا درخواست دانشجو را تایید نمایند.

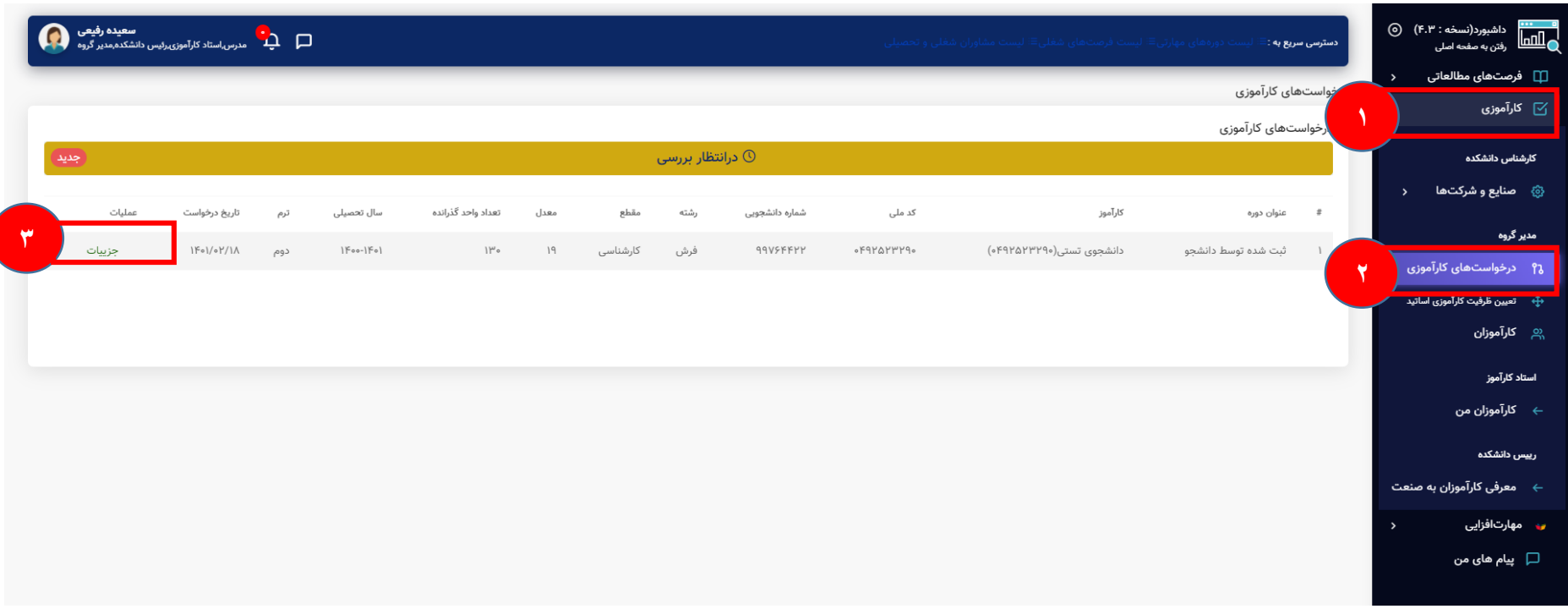

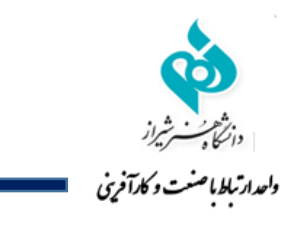

**مدیرگروه : بررسی و ثبت تعداد ساعت کارآموزی و تایید درخواست**

در این مرحله مدیرگروه تعداد ساعت کارآموزی مربوطه را وارد و در صورت صحت اطالعات تایید می کند.

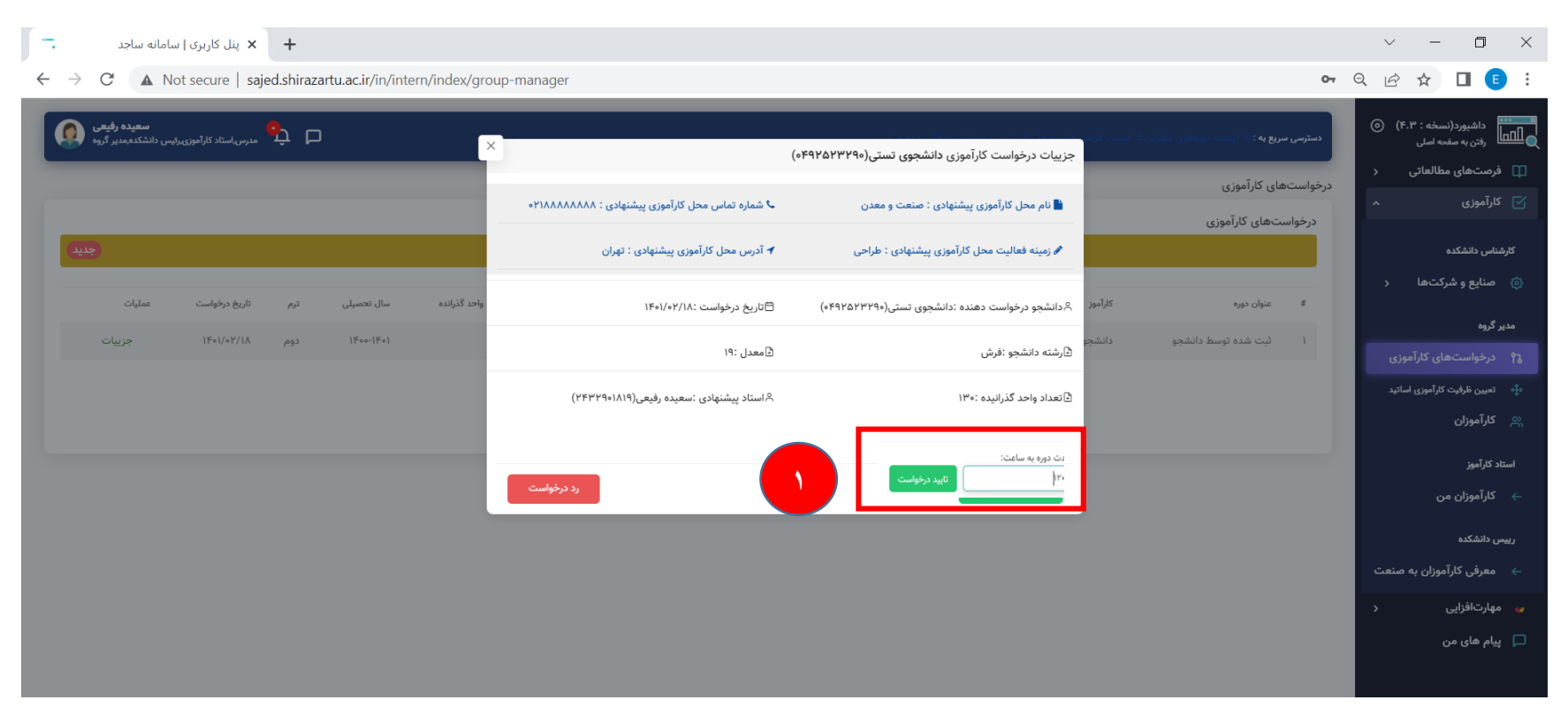

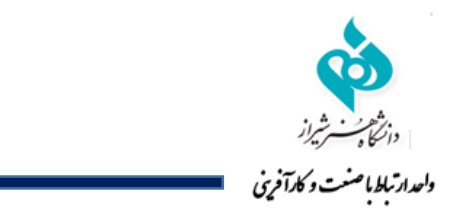

**مدیر ارتباط با صنعت )یا رئیس دانشگاه(: معرفی کارآموزان به صنعت**

بعد از تایید توسط مدیر گروه سپس به مدیر ارتباط با صنعت خود اطالع داده تا درخواست داده شده تایید شود.

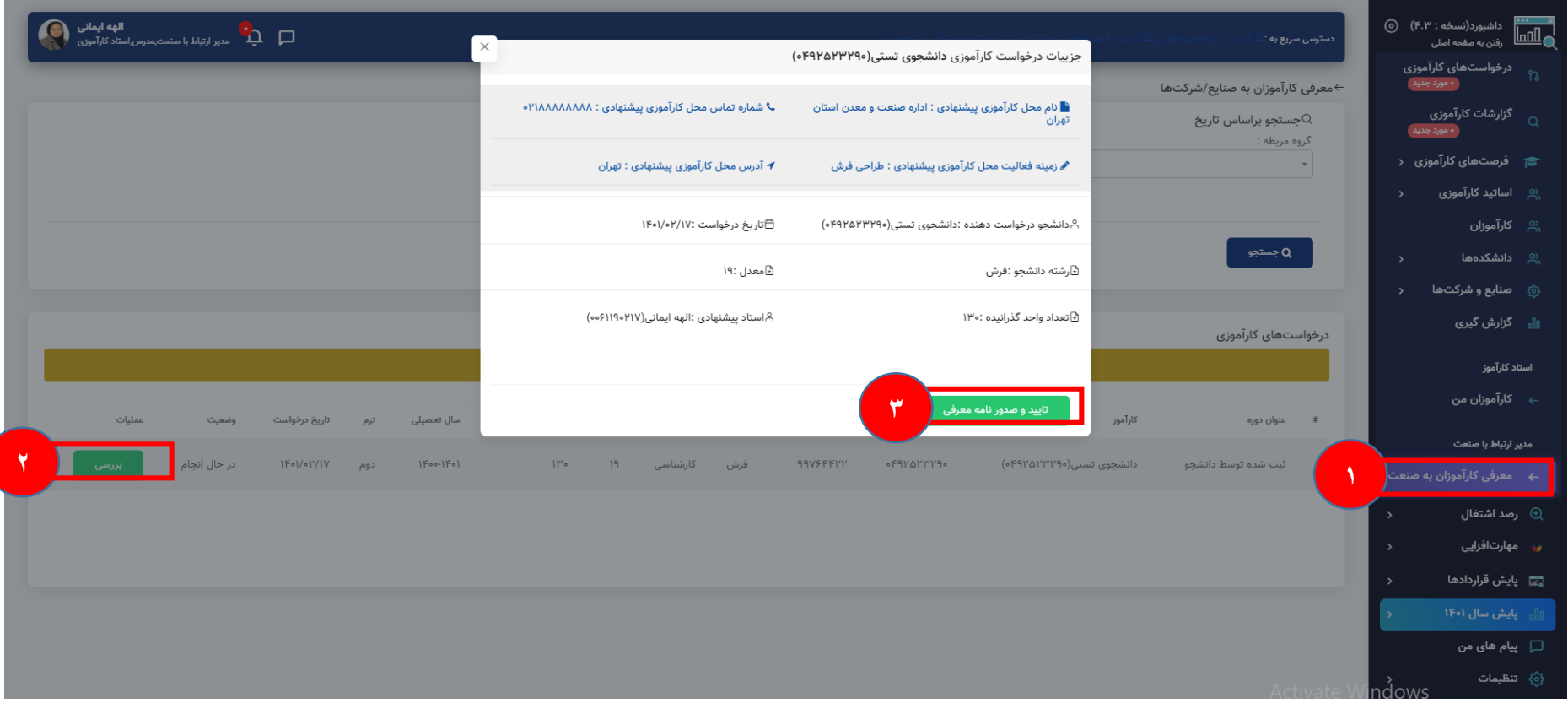

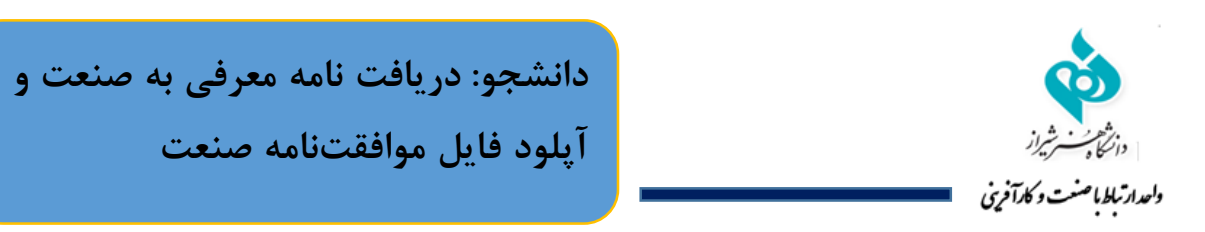

بعد از تایید ریاست دانشگاه یا مدیر ارتباط با صنعت معرفی نامه آماده شده و دانشجو می تواند با مراجعه به سامانه معرفی نامه خود را دانلود نماید.

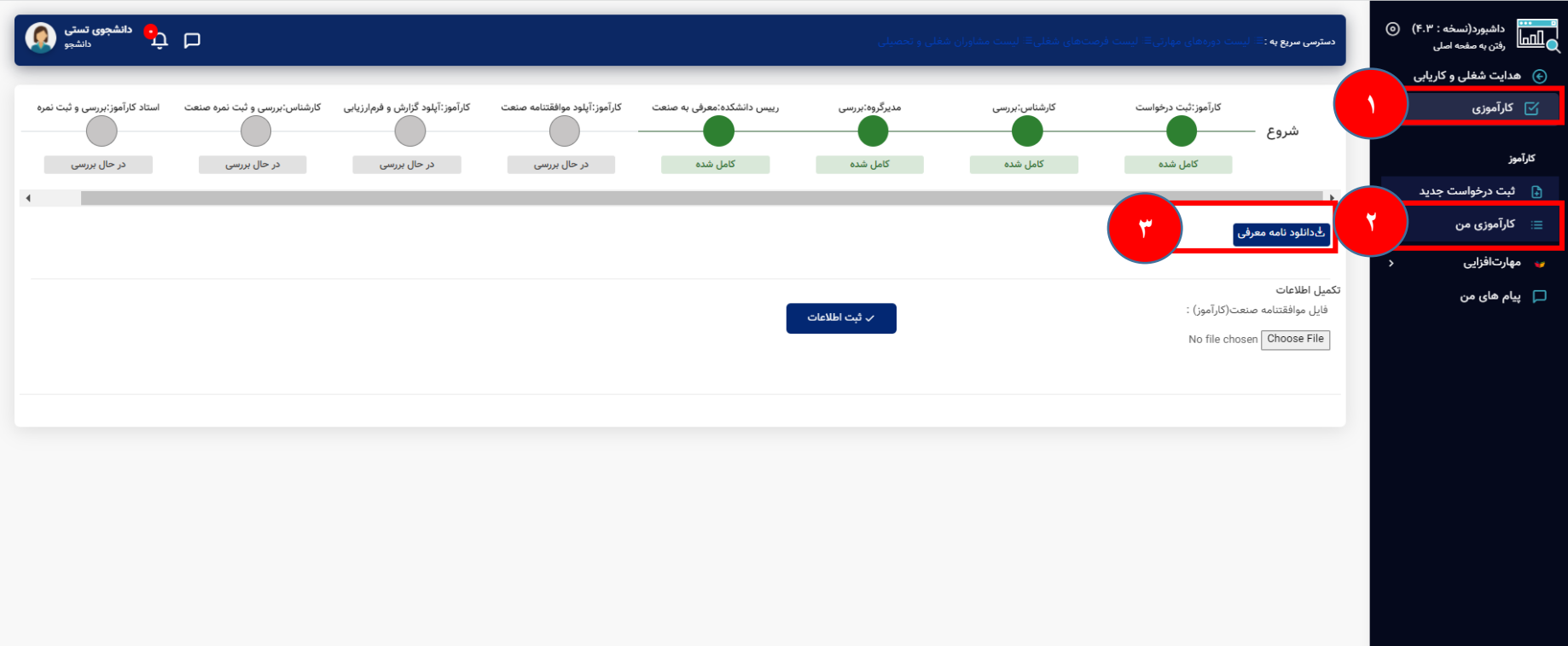

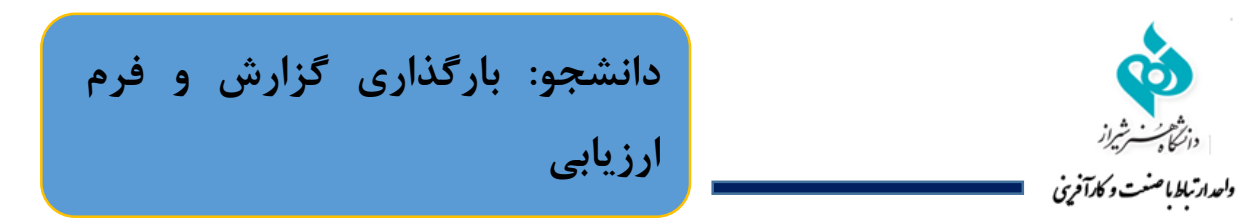

بعد از اتمام دوره کارآموزی، دانشجو باید به سامانه مراجعه کرده و فایل گزارش و فرم ارزیابی صنعت را آپلود نماید و در انتها ثبت اطالعات را بزند.

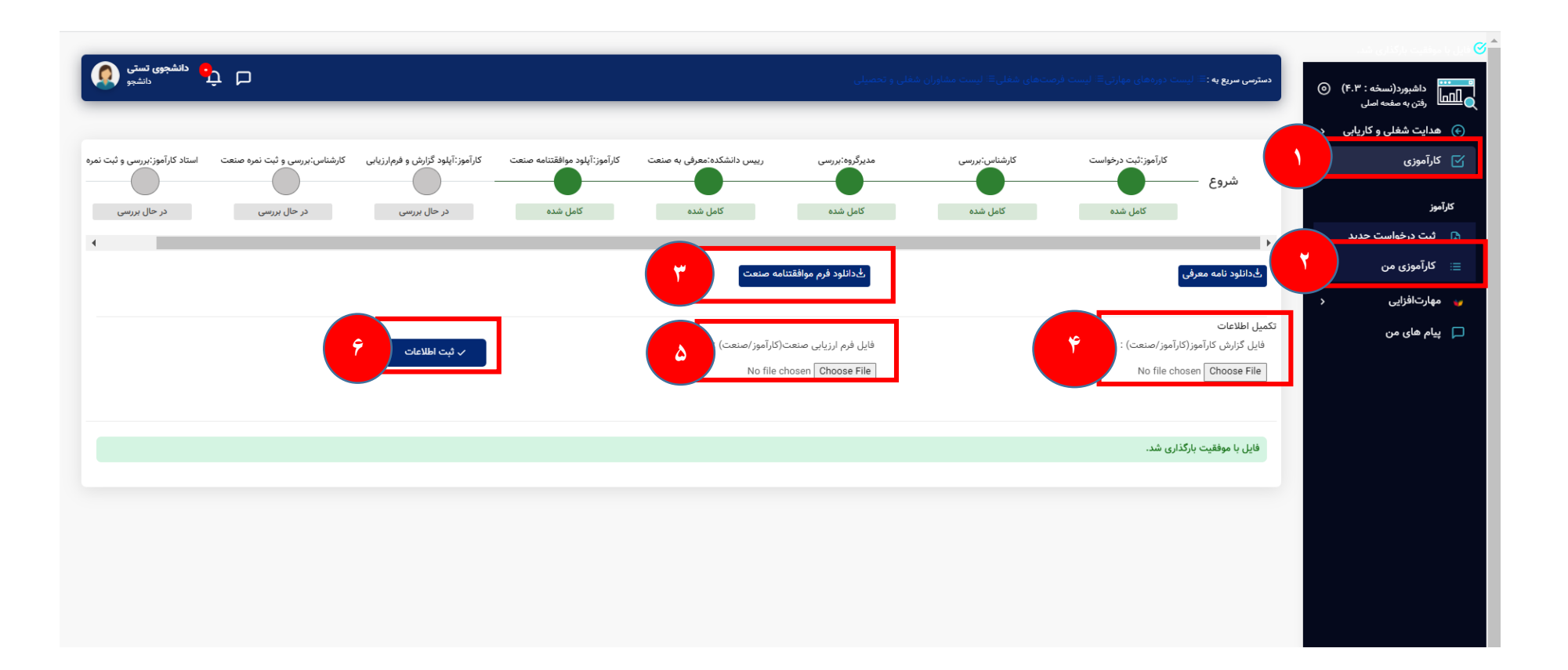

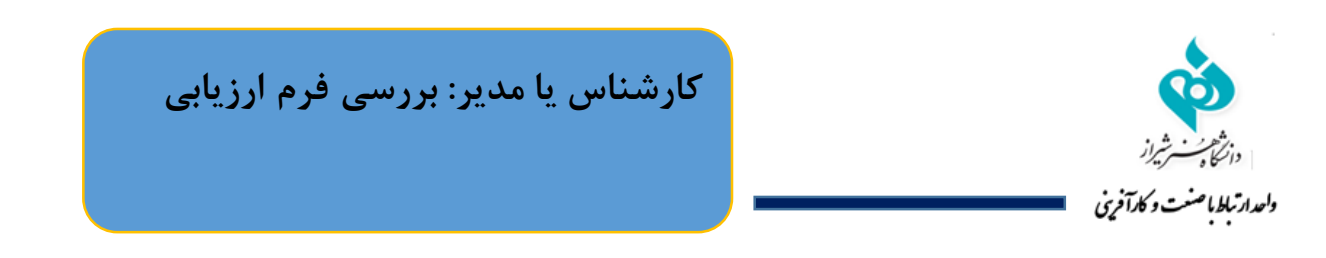

در این مرحله کارشناس و یا مدیر مرکز مدارک را بررسی کرده و به استاد کارآموزی ارجاع می دهد.

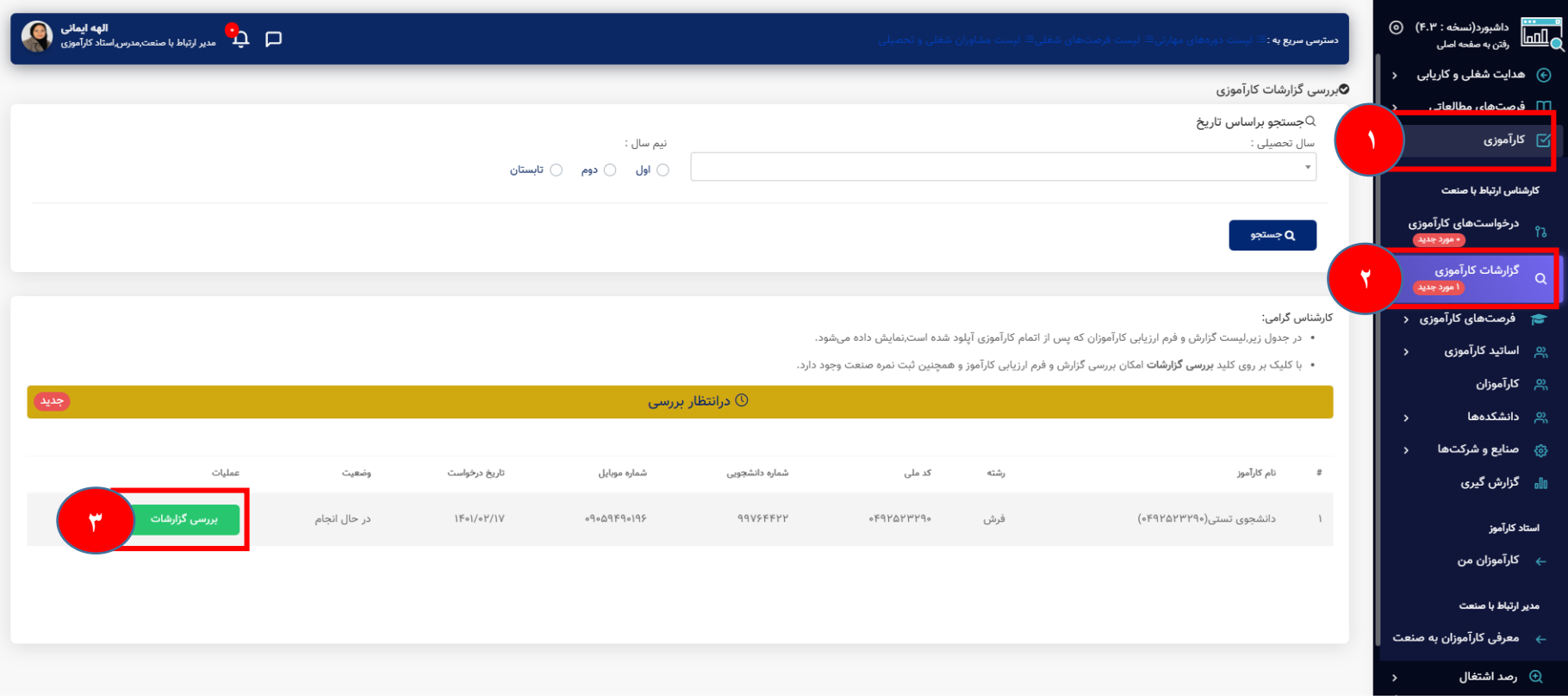

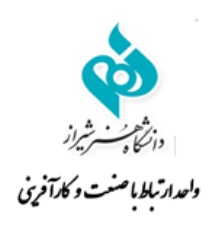

**کارشناس یا مدیر: بررسی فرم ارزیابی و**

**ثبت نمره صنعت**

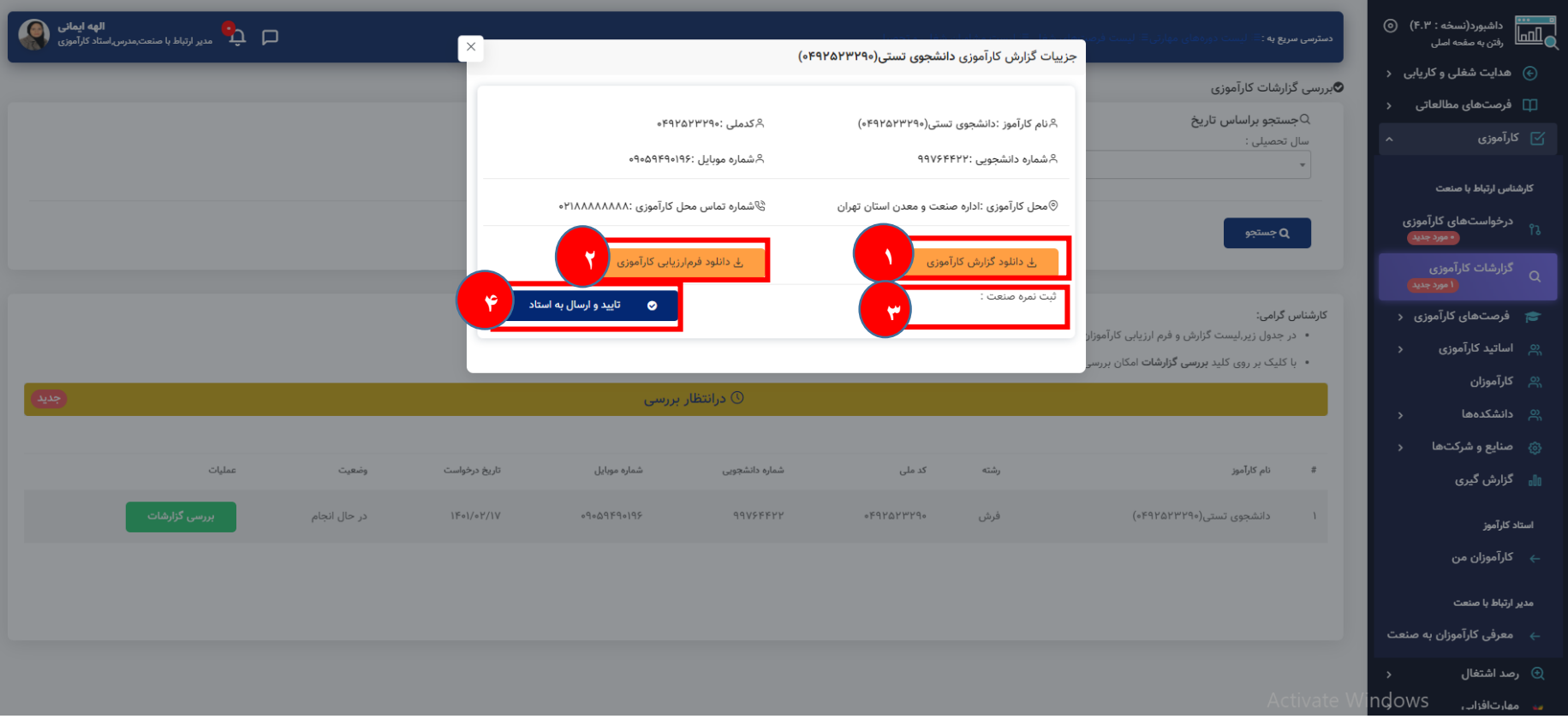

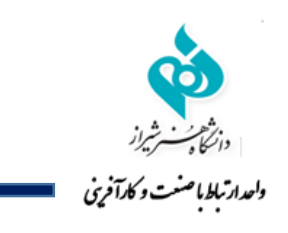

**استاد کارآموز: بررسی و ثبت نمره**

در مرحله آخر استاد کارآموزی مدارک را بررسی و نمره کارآموزی را ثبت می نماید.

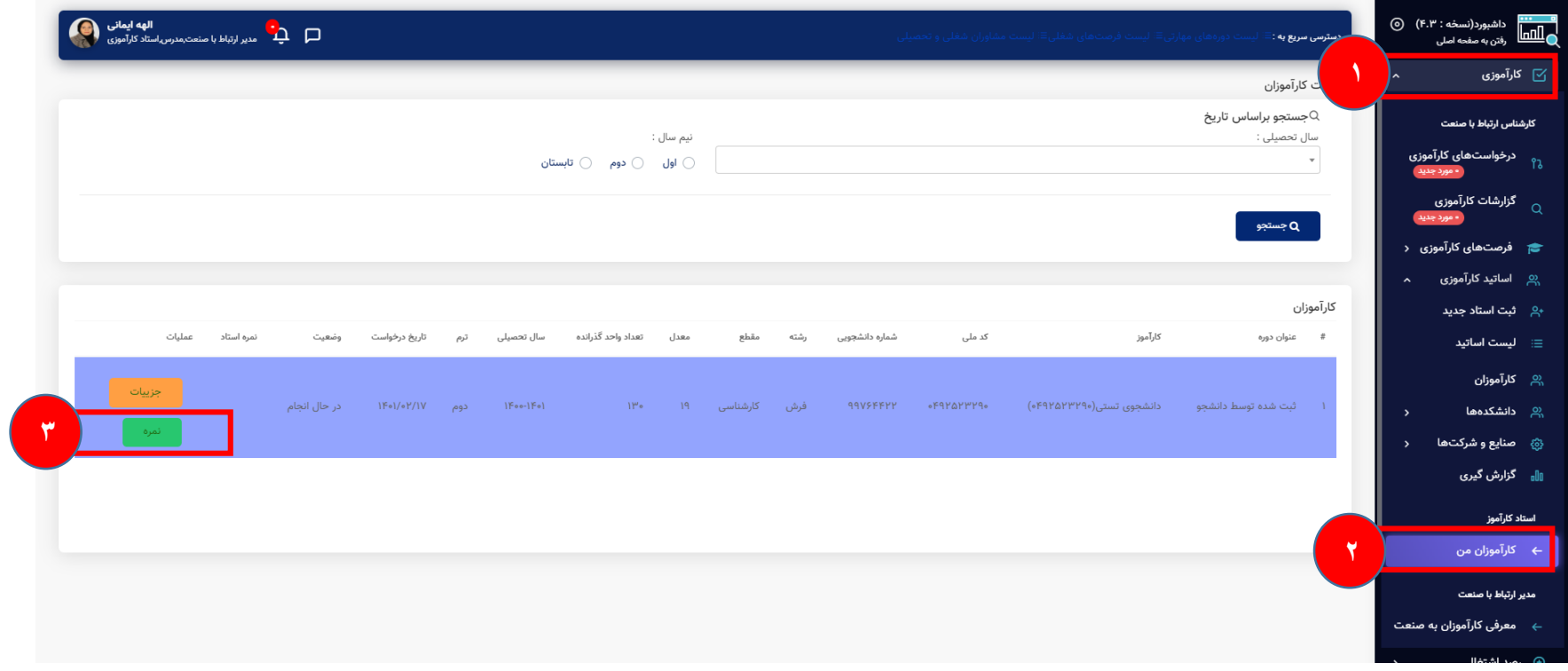

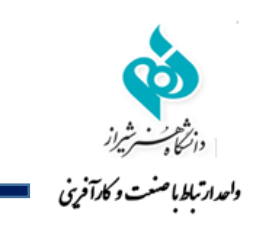

**استاد کارآموز: بررسی و ثبت نمره**

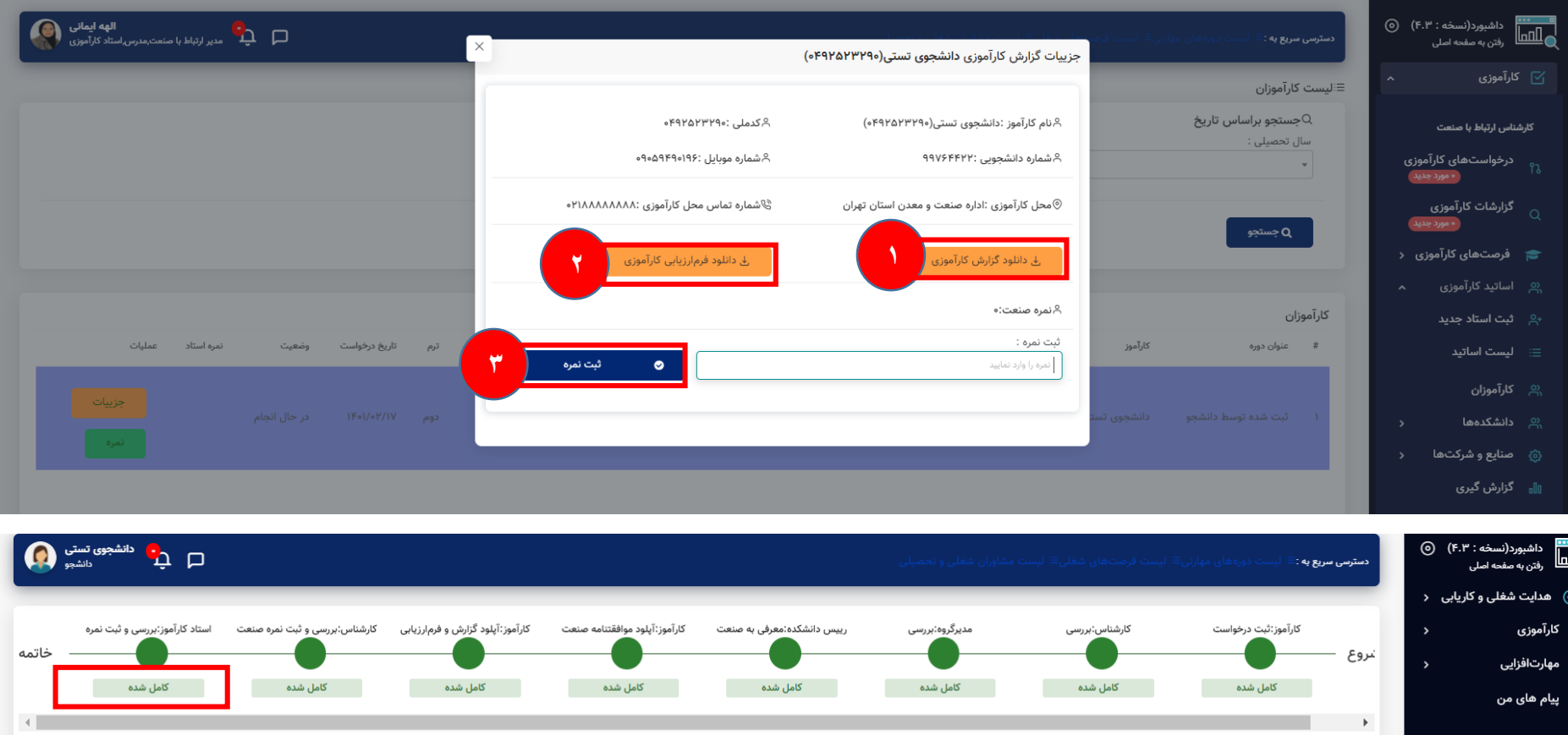

ِ<br>نیدانلود گزارش کارآموزی

خانلود نامه معرفی  $\overline{\mathcal{F}}$ 

ِ خُدانلود فرم موافقتنامه صنعت ا<u>ُ</u>

ِ<br>طحائلود فرم ارزیابی اِ

**در صورت بروز هر گونه مشکل در فرآیند کارآموزی با دفتر مدیریت ارتباط با صنعت و کارآموزی به شماره 09170483816 تماس حاصل فرمایید.**

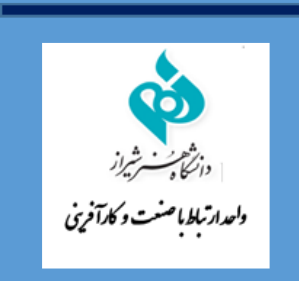